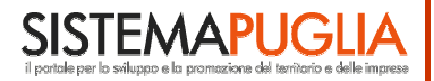

Regione Puglia<br>Area Politiche per lo Sviluppo<br>il Lavoro e l'Innovazione

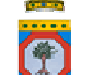

**PORTALE SISTEMA PUGLIA SEZIONE BANDI TELEMATICI**

Aree PIP Iniziative per le infrastrutture di supporto degli insediamenti produttivi

# User Manual

# Linee Guida per la gestione telematica delle domande Gedom-PIP

Versione 1.00

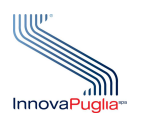

### **InnovaPuglia SpA**

Strada prov. per Casamassima, Km. 3 70100 Valenzano – BARI Italia

### Settembre 2009

Codice documento:[D41-SP-UserManual\_AREEPIP]

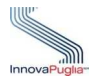

# **Controllo della Configurazione**

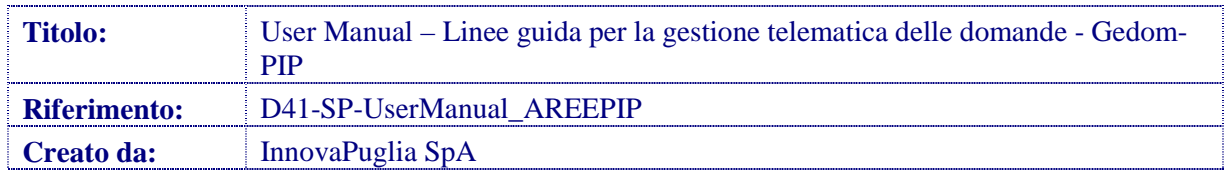

#### **Storia del Documento**

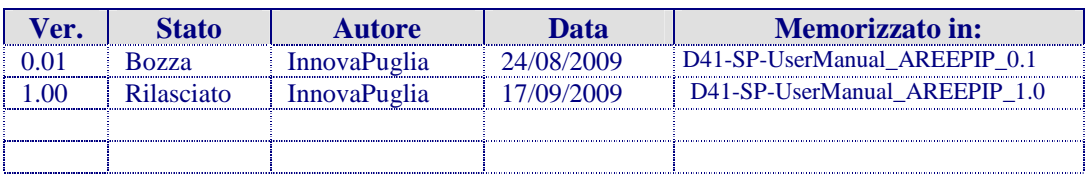

#### **Storia delle Revisioni**

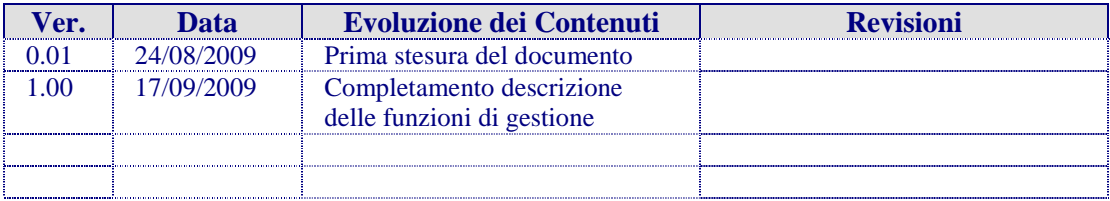

#### **Modifiche Previste**

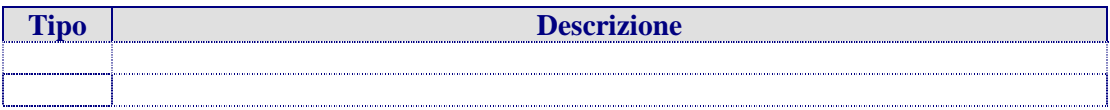

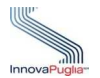

#### **Abstract**

Il presente documento descrive le modalità di gestione delle domande on line relative all'Avviso per la presentazione delle istanze di accesso ai sensi del PO 2007 - 2013. Asse VI Linea di Intervento 6.2 - Azione 6.2.1. - Determinazione del Dirigente del Servizio Artigianato, PMI e Internazionalizzazione n. 469 del 20 luglio 2009 - Bando per il finanziamento di "Iniziative per le infrastrutture di supporto degli insediamenti produttivi".

Il documento, quindi, costituisce una guida operativa per i soggetti istituzionali ammessi alla partecipazione del bando (Comuni, Unioni di Comuni, Consorzi ASI), ai fini della compilazione on-line della domanda, della produzione automatica degli allegati previsti dallo schema di domanda (Allegato A e E), e dell'inoltro telematico della domanda di partecipazione, alle strutture amministrative regionali competenti.

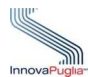

### **INDICE DEI CONTENUTI**

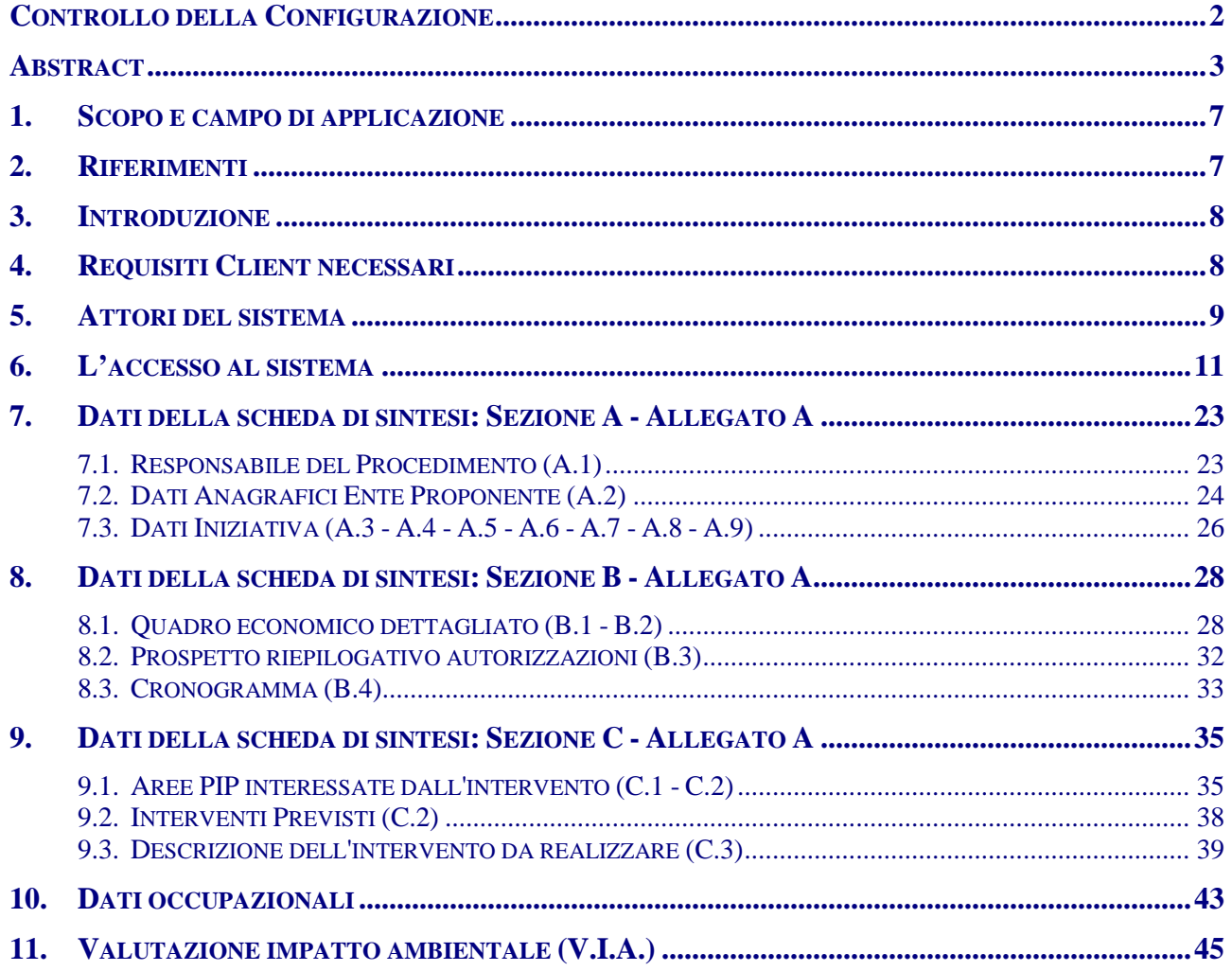

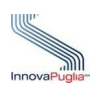

### **Indice delle Figure**

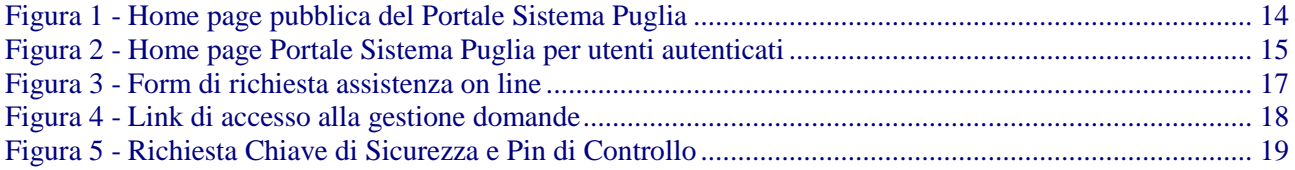

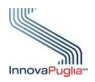

# **Indice delle Tabelle**

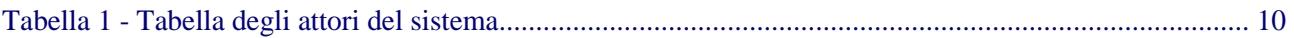

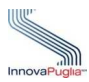

# 1. Scopo e campo di applicazione

Lo scopo del presente documento è quello di:

- definire il contesto d'uso del sistema di gestione delle domande;
- descrivere le modalità di interazione tra l'utente e il sistema;
- fornire una guida operativa per l'utente abilitato: per ogni evento o esigenza da parte dell'utente sono descritti i passi essenziali per raggiungere l'obiettivo.

Tutte le eventuali modifiche apportate al sistema di gestione delle domande (sia da un punto di vista funzionale che di layout di presentazione) saranno rese disponibili tempestivamente anche nel presente documento di Linee Guida per la gestione telematica delle domande.

## 2. Riferimenti

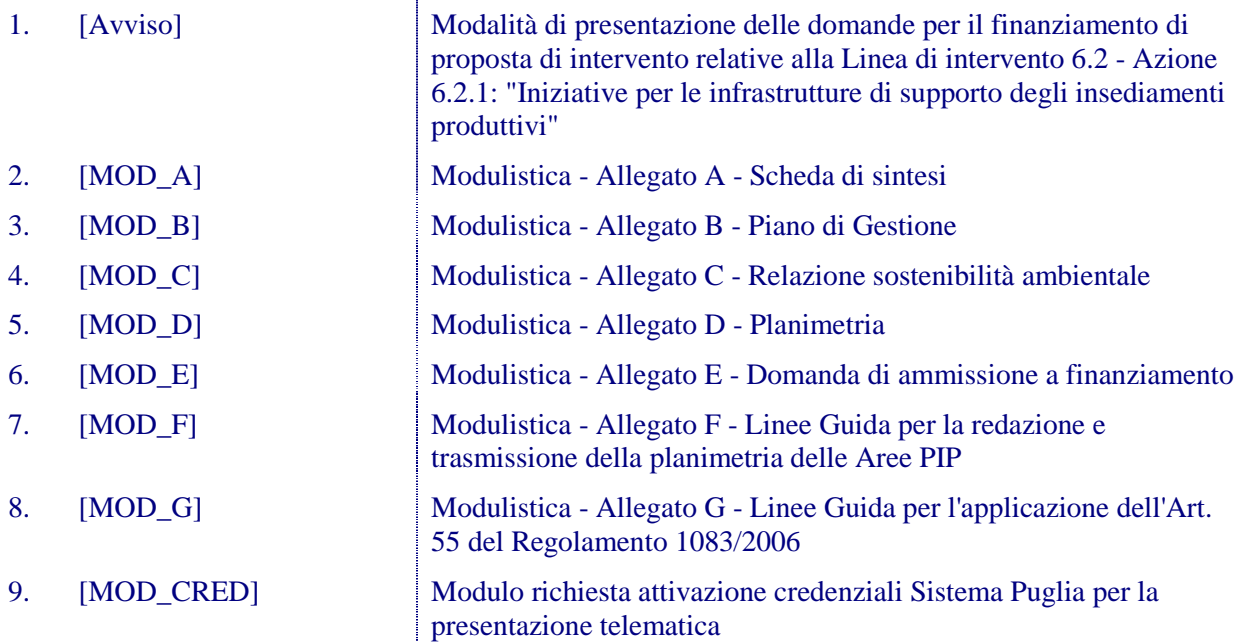

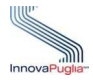

### 3. Introduzione

Gedom-PIP è uno strumento informatico realizzato nell'ambito del sistema più generale di gestione del ciclo di lavorazione dei procedimenti amministrativi, dei flussi documentali e dei fascicoli digitali adottato dalle strutture operative dell'Area Politiche per lo Sviluppo.

Dal punto di vista strutturale, esso è organizzato in un insieme di sezioni e di servizi di utilità erogati attraverso il Portale Sistema Puglia.

In particolare, le sezioni identificate con i codici A1, A2 all'interno del riquadro "Allegato A – Scheda di Sintesi", sono compilate in automatico dal sistema in base ai dati comunicati attraverso il modulo di richiesta delle credenziali; le altre sezioni (A3, A4,…,A9) consentono l'inserimento dei dati relativi all'iniziativa oggetto della domanda.

I servizi di utilità permettono all'utente di generare in automatico i documenti richiesti dal bando (Allegato "A" – "E"), e di inviare la domanda di partecipazione alle strutture regionali competenti.

### 4. Requisiti Client necessari

- Stazione di lavoro personale con collegamento alla rete Internet;
- Software di navigazione Internet (browser): MS Internet Explorer vers. 6.0 o successive; Mozilla Firefox vers. 2.0 o successive;
- Dispositivi di firma digitale;
- Software di firma digitale

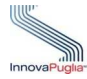

## 5. Attori del sistema

Il sistema si rivolge principalmente alle seguenti categorie di utenti:

- Responsabile Procedimento Ente (RespProcEnte)
- Istruttori regionali (IstrReg)
- Responsabili di procedimento regionali (RespProcReg)
- Gruppo di assistenza on line (Assistenza)
- Amministratore del sistema (Amministratore)

L'applicazione prevede – per le diverse tipologie di utenti - funzionalità diverse in base alle competenze e ruolo svolto nel ciclo di gestione delle domande di agevolazioni.

Facendo riferimento alla terminologia UML, secondo cui un Attore è un utilizzatore che detiene un particolare ruolo e di conseguenza una specifica vista ed operatività delle funzionalità offerte da un sistema, le tipologie di attori che possono fruire dei servizi offerti sono:

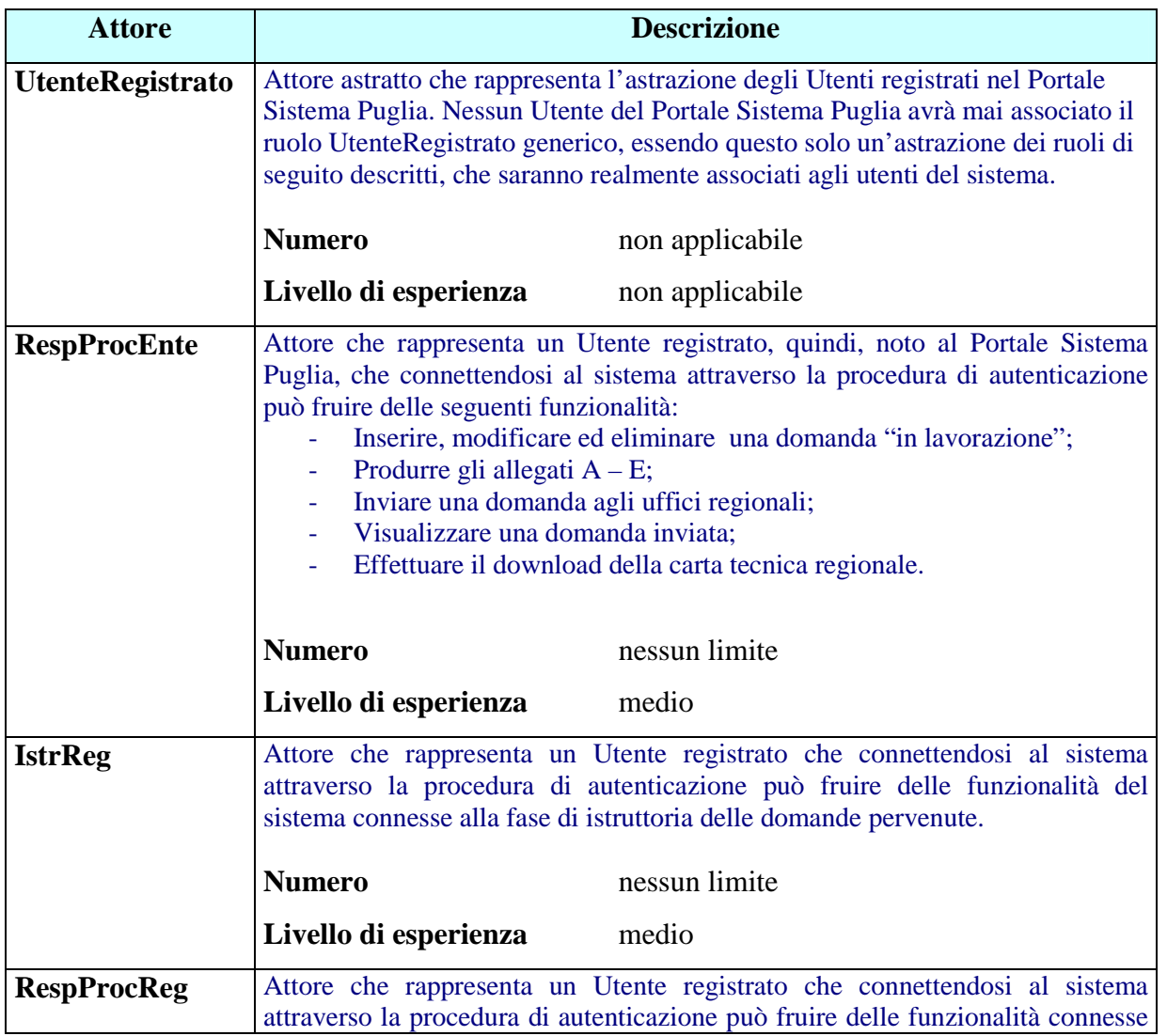

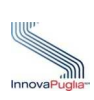

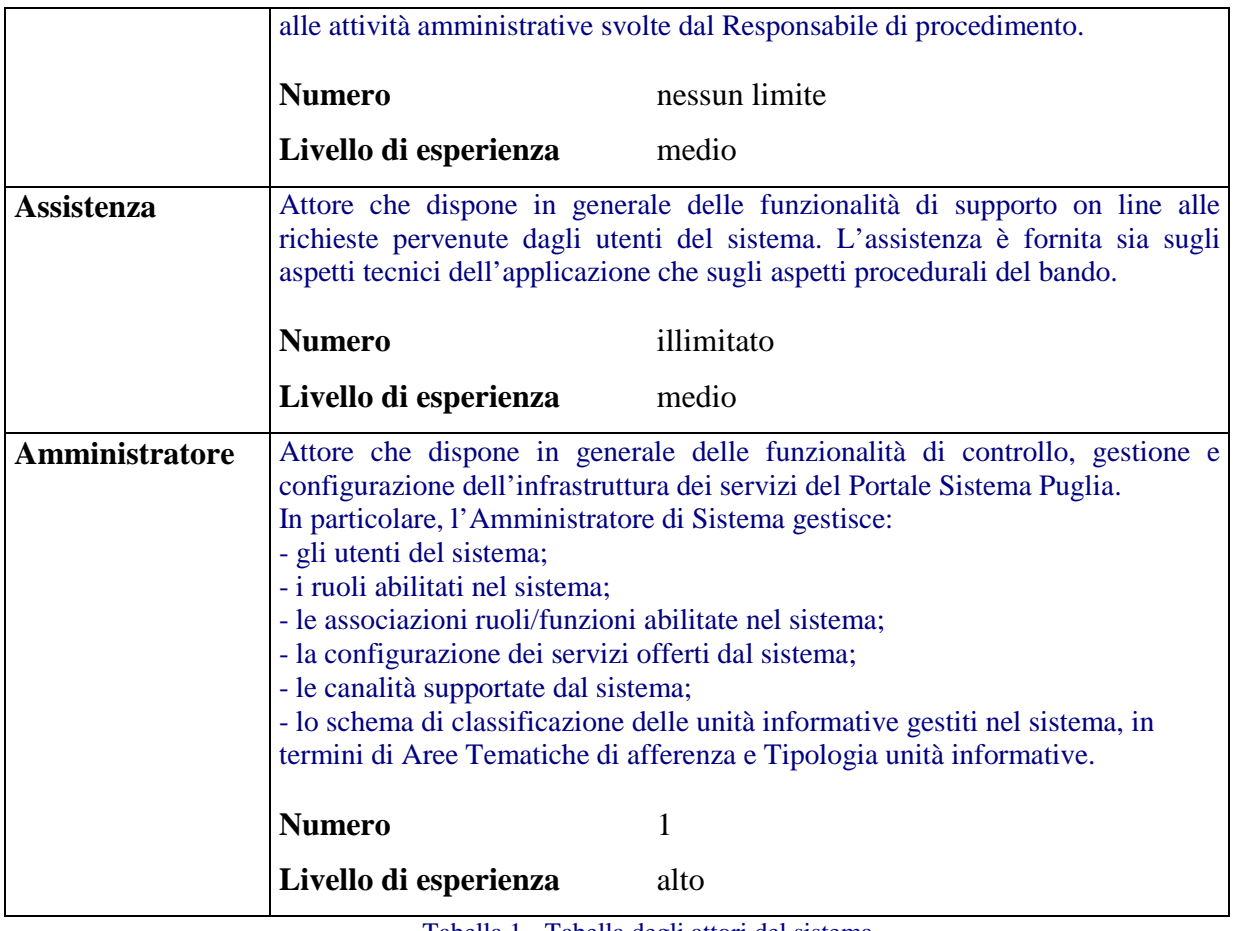

Tabella 1 - Tabella degli attori del sistema

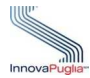

### 6. L'accesso al sistema

L'accesso al sistema sarà effettuato utilizzando una "gerarchia" di credenziali così strutturata:

- 1. **Accesso al Portale Sistema Puglia**: il Responsabile del Procedimento dell'Ente proponente inserisce nel riquadro "Area Riservata" presente nella home page del portale, le credenziali (Username/Password) rilasciate dal Centro Servizi Sistema Puglia (CSSP).
- 2. **Accesso alla domanda:** il Responsabile del Procedimento abilitato dal CSSP, accede alla funzione "Presentazione Domande" presente nel riquadro "Procedura Telematica" del bando e inserisce una coppia di valori, "Chiave di Sicurezza" (codice alfanumerico di 15 caratteri) e "Codice Pin" (codice alfanumerico di 5 caratteri). I valori inseriti sono associati in maniera univoca alla domanda e devono essere obbligatoriamente impostati per poter avere accesso alle informazioni in essa contenute.

Per ovvie ragioni di riservatezza, la coppia di valori è registrata nel sistema in modalità "cifrata" e pertanto non è recuperabile dal CSSP.

Quindi, nel caso in cui l'utente *dovesse aver dimenticato i valori inseriti*, dovrà essere richiesta l'eliminazione forzata della domanda per poter essere abilitati a inserire una nuova domanda. Tale richiesta dovrà essere inviata dalla casella di posta elettronica certificata del Responsabile di procedimento dell'Ente alla PEC del centro servizi sistema.puglia@pec.rupar.puglia.it.

Il modello di accesso è organizzato sulla base dei seguenti elementi:

- Il Responsabile del Procedimento dell'ente proponente richiede le credenziali di accesso alla procedura telematica, compilando e inviando al CSSP tramite fax il modulo "Richiesta attivazione credenziali Sistema Puglia per la presentazione telematica", scaricabile dalla sezione "Modulistica" presente nel riquadro "Info" della pagina "Infrastrutture di supporto degli insediamenti produttivi - Aree PIP".
- Le credenziali di accesso (Username e Password) sono rilasciate dal CSSP al soggetto richiedente tramite un messaggio di posta elettronica, inviato all'indirizzo PEC indicato in richiesta. Il CSSP abilita il soggetto richiedente all'utilizzo della procedura telematica per conto dell'ente proponente. Nel caso in cui il soggetto richiedente risulta essere già registrato al portale, il CSSP si limiterà ad abilitarlo all'utilizzo della procedura telematica. Per i nuovi soggetti, lo Username coinciderà con il codice fiscale del richiedente.
- Per poter avere accesso alla domanda, il soggetto richiedente deve obbligatoriamente inserire la coppia di valori "Chiave di Sicurezza" / "Pin di Controllo". Tali valori sono specificati al primo accesso e sono associati in maniera univoca alla domanda.
- Al primo accesso, dopo aver specificato la coppia di valori Chiave di Sicurezza/Pin di Controllo, il sistema registrerà automaticamente la domanda assegnando alla stessa un codice univoco di 7 caratteri alfanumerici. Inoltre, notificherà automaticamente l'avvenuta registrazione, inviando un messaggio di posta elettronica all'indirizzo di posta del soggetto richiedente.

Come descritto, l'accesso alla procedura telematica, avviene attraverso la home page del Portale Sistema Puglia.

Una volta accesa la propria stazione di lavoro, o se questa è già stata attivata, accertarsi che questa sia collegata alla rete ed eseguire il programma client standard Internet Explorer.

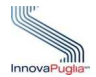

Il programma è presente su tutti i computer con sistema operativo Microsoft Windows, ed è riconoscibile dalla seguente icona:

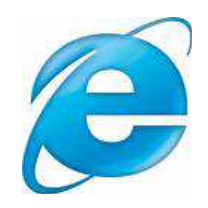

localizzata sul desktop del computer (schermo iniziale dell'ambiente Windows). L'esecuzione del programma client Internet Explorer è avviata con un "doppio click" sull'icona stessa, e non esclude che si possa avere attivi altri programmi di lavoro (ad esempio, Word, Excel,..).

L'icona di Internet Explorer può anche trovarsi sulla barra in basso dello schermo, in prossimità del tasto "Start". In questo caso è sufficiente avviare il programma con un solo click sull'icona.

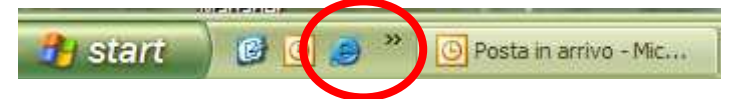

Una volta attivo il programma Internet Explorer, digitare l'indirizzo URL del Portale Sistema Puglia nella casella degli indirizzi:

http://www.sistema.puglia.it

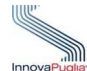

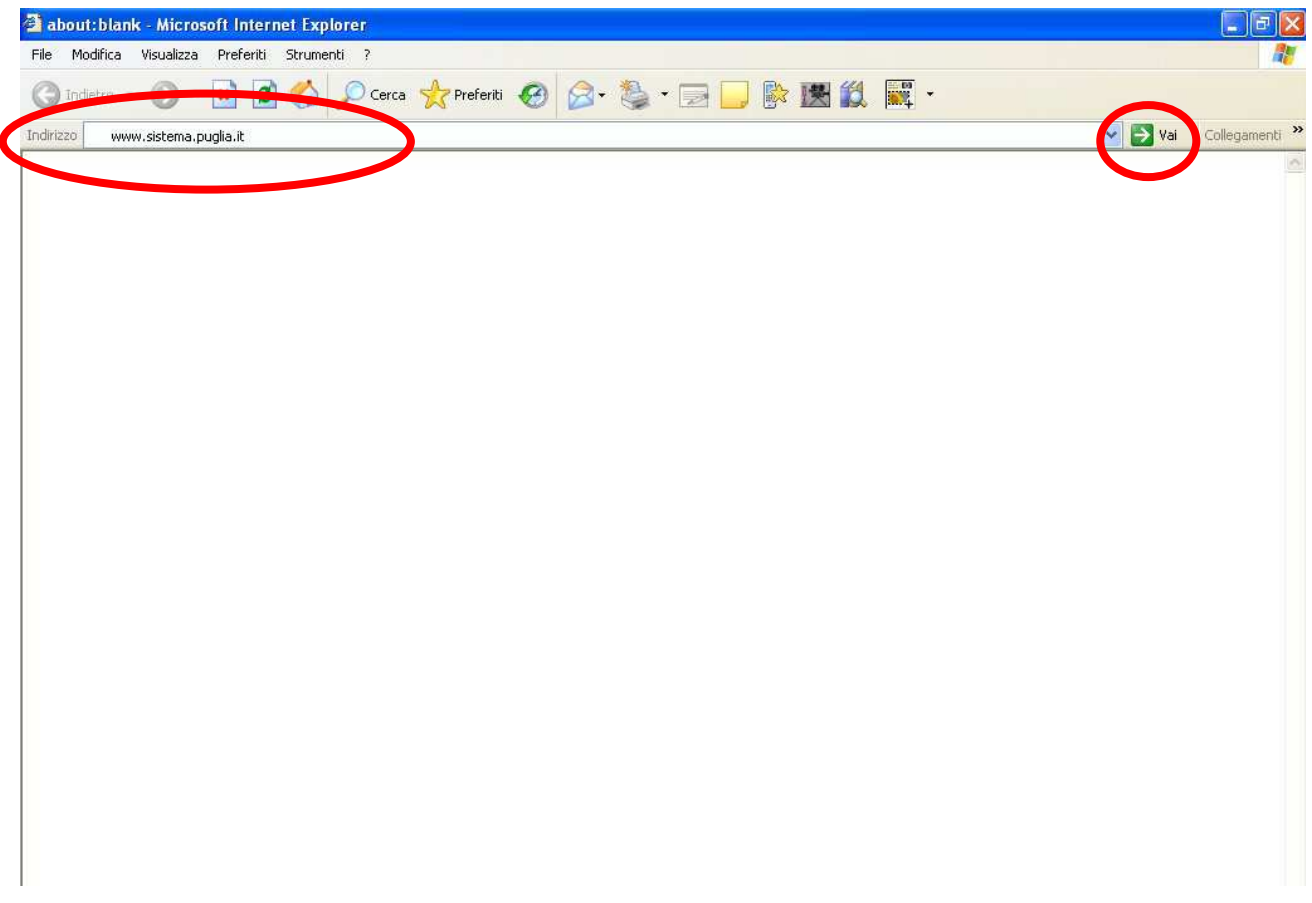

e cliccare sul pulsante "Invio", per raggiungere il computer dove è localizzato il Portale (oppure con il mouse cliccare sul tasto "Vai" posto alla destra della barra di indirizzi URL). Se la stazione di lavoro è abilitata ad accedere alla rete dove è situato il Portale, apparirà la schermata iniziale:

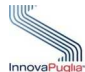

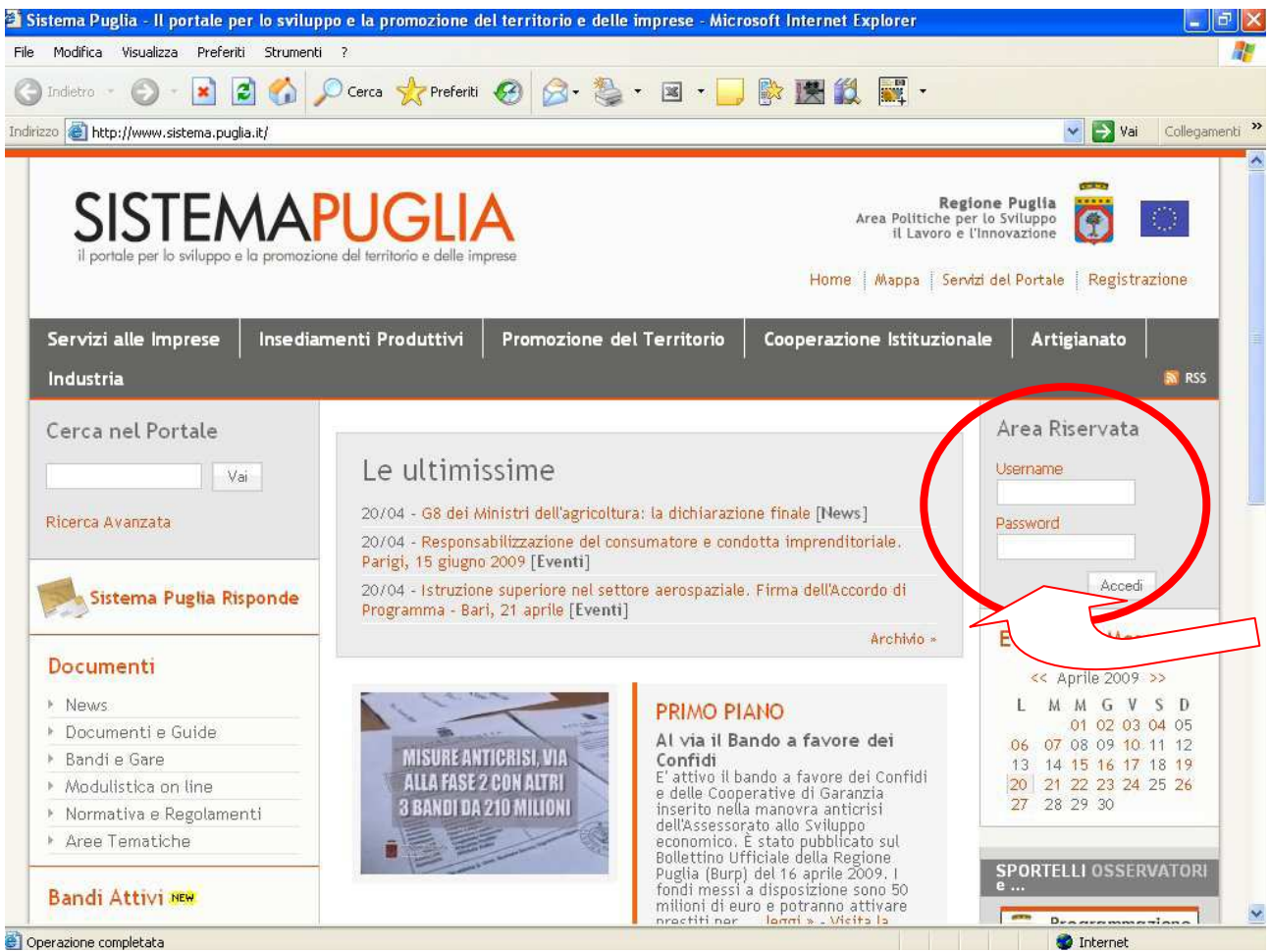

Figura 1 - Home page pubblica del Portale Sistema Puglia

Nel riquadro "Area Riservata" situato in alto a destra dello schermo, inserire la coppia **Username** e **Password** assegnate dal CSSP.

 La Password non sarà ovviamente visibile in chiaro, per evidenti motivi di sicurezza. Dopo aver inserito le credenziali premere il tasto "Invio" della tastiera o spostarsi con il mouse sul tasto "Login" e premere il tasto a sinistra del mouse (click del mouse) per effettuare il riconoscimento dell'utente e poter accedere ai servizi.

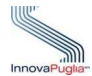

La figura che segue mostra la sessione di Login di un utente abilitato all'accesso alle funzioni del sistema:

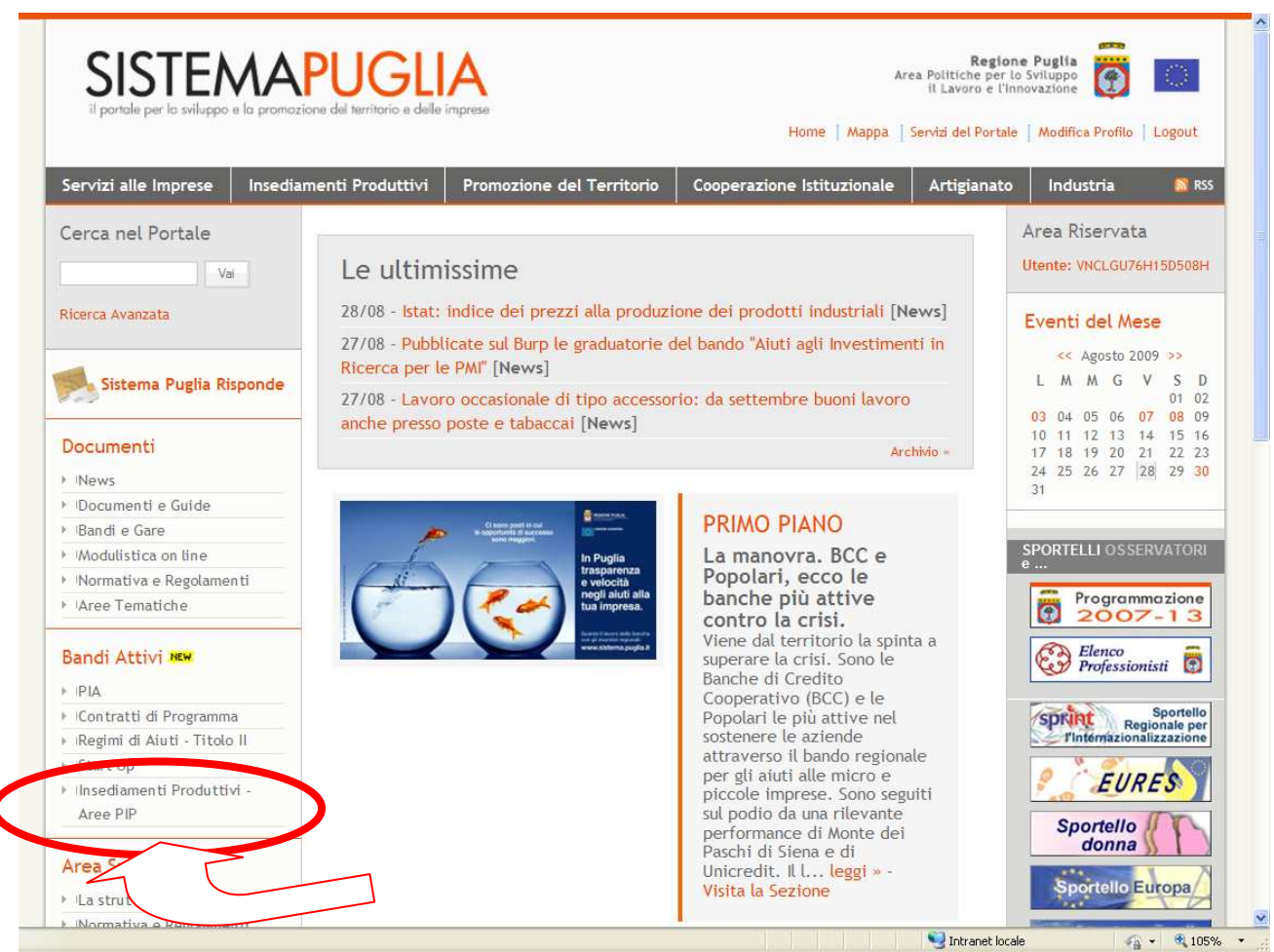

Figura 2 - Home page Portale Sistema Puglia per utenti autenticati

Per accedere all'area di Portale relativa alla gestione delle domande del bando in esame, occorre selezionare con un click del mouse il link **"Insediamenti Produttivi – Aree PIP"**, come indicato nella figura precedente.

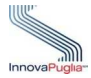

Una volta selezionato il link, si accede alla Home Page di gestione degli insediamenti produttivi – Aree PIP, che si presenta come in figura:

| il portale per la sviluppo e la promozione del territorio e delle imprese<br>Mappa   Servizi del Portale   Modifica Profilo<br>Logout<br>INFRASTRUTTURE DI SUPPORTO DEGLI INSEDIAMENTI PRODUTTIVI - AREE <sup>HO</sup> IP |                                                                                                    |  |
|----------------------------------------------------------------------------------------------------|----------------------------------------------------------------------------------------------------|--|
| Nuova Programmazione                                                                                                    | Aree PIP - Home                                                                                                    |  |
| Info                                                                                                    |                                                                                                    |  |
| $\triangleright$ Bando                                                                                                    | Iniziative per le infrastrutture di supporto degli insediamenti<br>produttivi - Aree PIP                                                                                                    |  |
| <b>I</b> News                                                                                                    |                                                                                                    |  |
| Determine Dirigenziali                                                                                                    | Obiettivo dell'azione è sostenere interventi di qualificazione delle aree esistenti destinate                                                                                                    |  |
| ▶ Normativa e Regolamenti                                                                                                    | agli insediamenti produttivi ed al loro completamento infrastrutturale, (aree con indice di<br>insediamento >75%). Sono altresì ammessi interventi in nuove aree (aree con indice di<br>insediamento <75%) solo dove il Soggetto proponente dimostri la completa infastrutturazione<br>delle aree gia presenti, nonché l'esistenza di richieste formali da parte di nuove imprese<br>interessate ad insediarsi. |  |
| Documenti                                                                                                    |                                                                                                    |  |
| ▶ Modulistica                                                                                                    |                                                                                                    |  |
| I Linee Guida del Bando                                                                                                    |                                                                                                    |  |
| FAO                                                                                                    |                                                                                                    |  |
| + Download Cartografia Area PIP                                                                                                    |                                                                                                    |  |
| Richiedi Info su Bando                                                                                                    | Beneficiari                                                                                                    |  |
|                                                                                                    | Enti locali e Consorzi aree di sviluppo industriale                                                                                                    |  |
| Procedura Telematica                                                                                                    | Ciascun beneficiario potrà presentare una sola istanza di finanziamento                                                                                                    |  |
| Presentazione Domande                                                                                                    | Elenco e descrizione dei singoli interventi-attività                                                                                                    |  |
| ▶ Supporto Tecnico                                                                                                    | A) Nelle aree esistenti (indice di insediamento >75%)                                                                                                    |  |
|                                                                                                    | · Interventi di ammodernamento e rifunzionalizzazione delle infrastrutture esistenti (con                                                                                                    |  |

Figura 3 - Home page Infrastrutture di supporto degli insediamenti produttivi - Aree PIP

Nella parte a sinistra della pagina visualizzata sono elencate un insieme di funzionalità suddivise per Aree:

- **Area "Info"** consente di accedere alle informazioni relative alle normative e regolamenti attinenti il bando, ai documenti di riferimento (ad esempio, Schema di Avviso), alle eventuali News pubblicate dall'Area politiche per lo sviluppo, alla Modulistica di riferimento, alle FAQ relative ai quesiti di interesse generale, di effettuare il download della cartografia dell'area PIP oggetto dell'intervento.
- **Area "Richiedi Info su Bando"** consente di comunicare con il gruppo di assistenza al bando attraverso l'inoltro di un testo libero riguardante gli aspetti procedurali, come mostrato in figura:

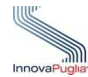

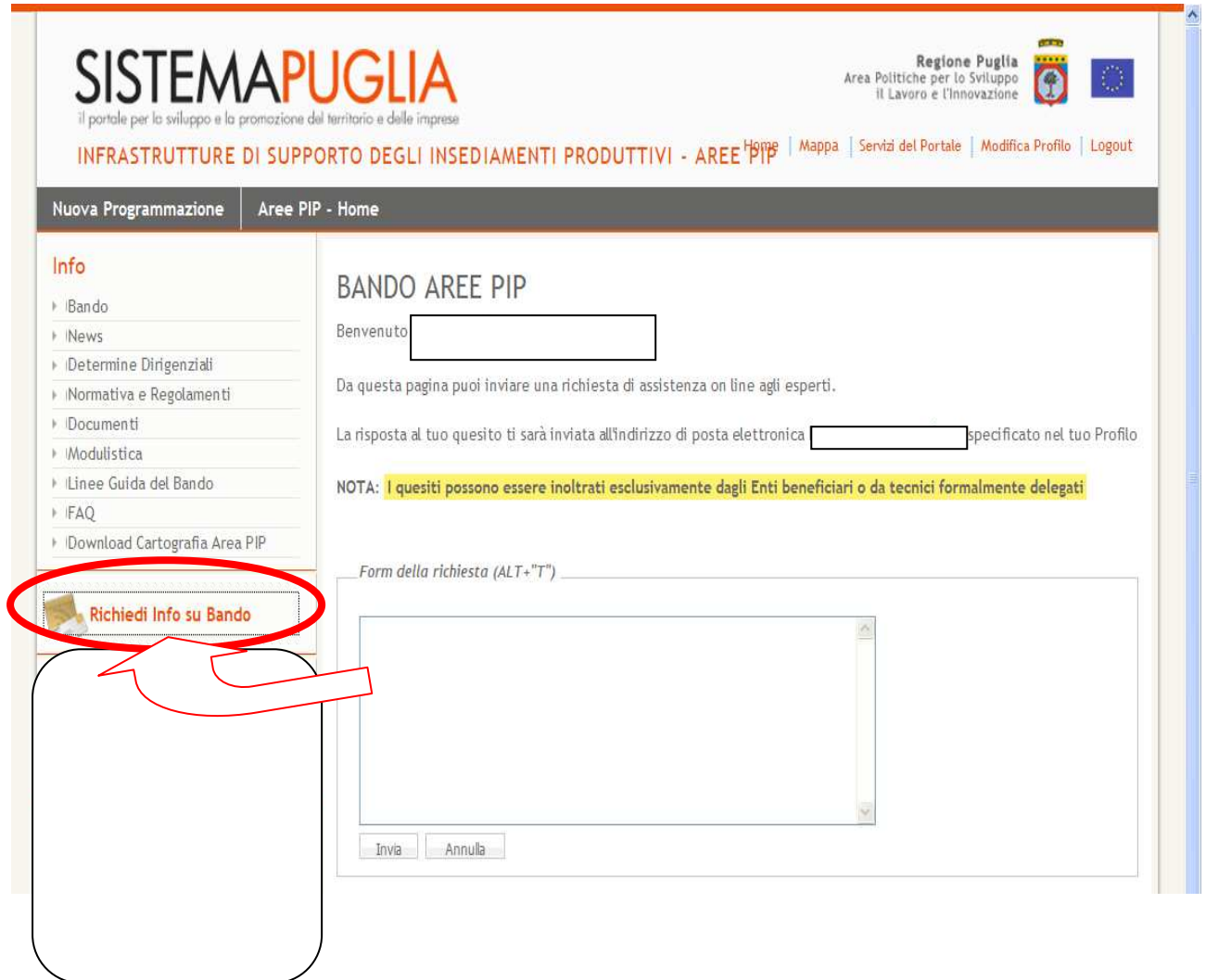

Figura 3 - Form di richiesta assistenza on line

- **Area "Procedura Telematica"** consente di registrare le informazioni della domanda, di richiedere dei chiarimenti tecnici sulla procedura telematica attraverso l'invio di un testo libero.

Per registrare la domanda o recuperare quella inserita, occorre selezionare con un click del mouse il link **"Presentazione domande"**, (disponibile solo per gli utenti autorizzati) come indicato nella figura seguente.

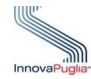

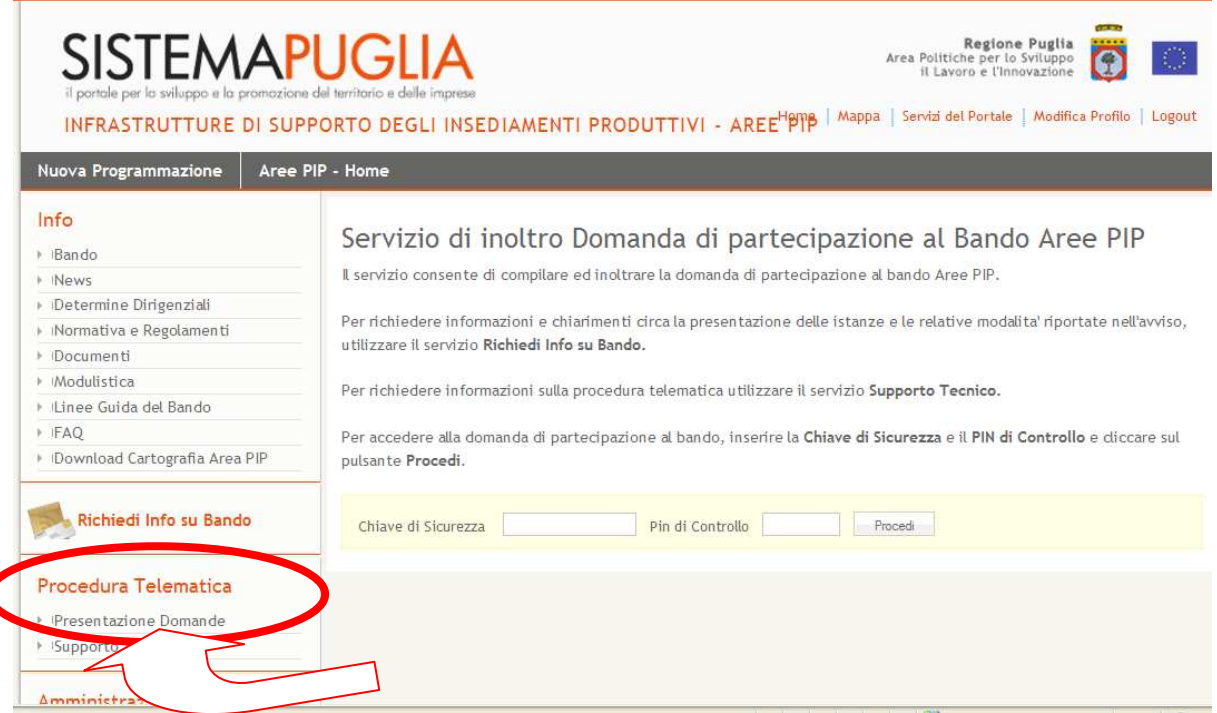

Figura 4 - Link di accesso alla gestione domande

Quindi, per poter creare una nuova domanda o recuperare una esistente, il Responsabile del Procedimento deve obbligatoriamente inserire la coppia di valori "Chiave di Sicurezza" / "Pin di Controllo". I valori specificati al primo accesso sono associati univocamente alla domanda e devono essere necessariamente impostati tutte le volte che si desidera accedere al suo contenuto.

*Si ricorda ancora una volta che, la "Chiave di Sicurezza" e il "Pin di Controllo" sono registrati in modalità cifrata e quindi non recuperabili dal CSSP. Nel caso in cui l'utente non dovesse ricordare la combinazione di valori, occorre richiedere dall'indirizzo di posta elettronica certificata dell'ente, all'indirizzo di posta certificata del CSSP (sistema.puglia@pec.rupar.puglia.it), l'eliminazione della domanda specificando nella richiesta il suo codice di identificazione (Codice pratica). L'eliminazione consente la lavorazione di una nuova domanda.* 

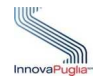

| <b>SISTEMAPUGLIA</b><br>Regione Puglia<br>$\langle \cdot \rangle$<br>Area Politiche per lo Sviluppo<br>il Lavoro e l'Innovazione<br>il portale per la sviluppo e la promozione del territorio e delle imprese<br>Mappa Servizi del Portale Modifica Profilo   Logout<br>INFRASTRUTTURE DI SUPPORTO DEGLI INSEDIAMENTI PRODUTTIVI - AREE <sup>HPI</sup> P |                                                                                                    |  |
|----------------------------------------------------------------------------------------------------|----------------------------------------------------------------------------------------------------|--|
| Nuova Programmazione                                                                                                    | Aree PIP - Home                                                                                                    |  |
| Info<br>+ Bando<br><b>News</b><br>Determine Dirigenziali<br>I Normativa e Regolamenti<br>Documenti<br>Modulistica<br>I Linee Guida del Bando<br>FAQ.<br>I Download Cartografia Area PIP                                                                                                    | Servizio di inoltro Domanda di partecipazione al Bando Aree PIP<br>Il servizio consente di compilare ed inoltrare la domanda di partecipazione al bando Aree PIP.<br>Per richiedere informazioni e chiarimenti circa la presentazione delle istanze e le relative modalita' riportate nell'avviso,<br>utilizzare il servizio Richiedi Info su Bando.<br>Per richiedere informazioni sulla procedura telematica utilizzare il servizio Supporto Tecnico.<br>Per accedere alla domanda di partecipazione al bando, inserire la Chiave di Sicurezza e il PIN di Controllo e diccare sul<br>pulsante Procedi. |  |
| Richiedi Info su Bando                                                                                                    | Chiave di Sicurezza<br>Pin di Controllo<br>Procedi                                                                                                    |  |
| Procedura Telematica                                                                                                    |                                                                                                    |  |
| > Presentazione Domande                                                                                                    |                                                                                                    |  |
| • Supporto Tecnico                                                                                                    |                                                                                                    |  |
| $A$ mminictrazione                                                                                                    |                                                                                                    |  |

Figura 5 - Richiesta Chiave di Sicurezza e Pin di Controllo

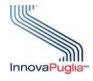

Se la "Chiave di Sicurezza" e il "Pin di Controllo" sono corretti, il sistema presenta il "menu" delle funzioni disponibili. Nei paragrafi che seguono sono descritte in dettaglio le funzionalità del sistema.

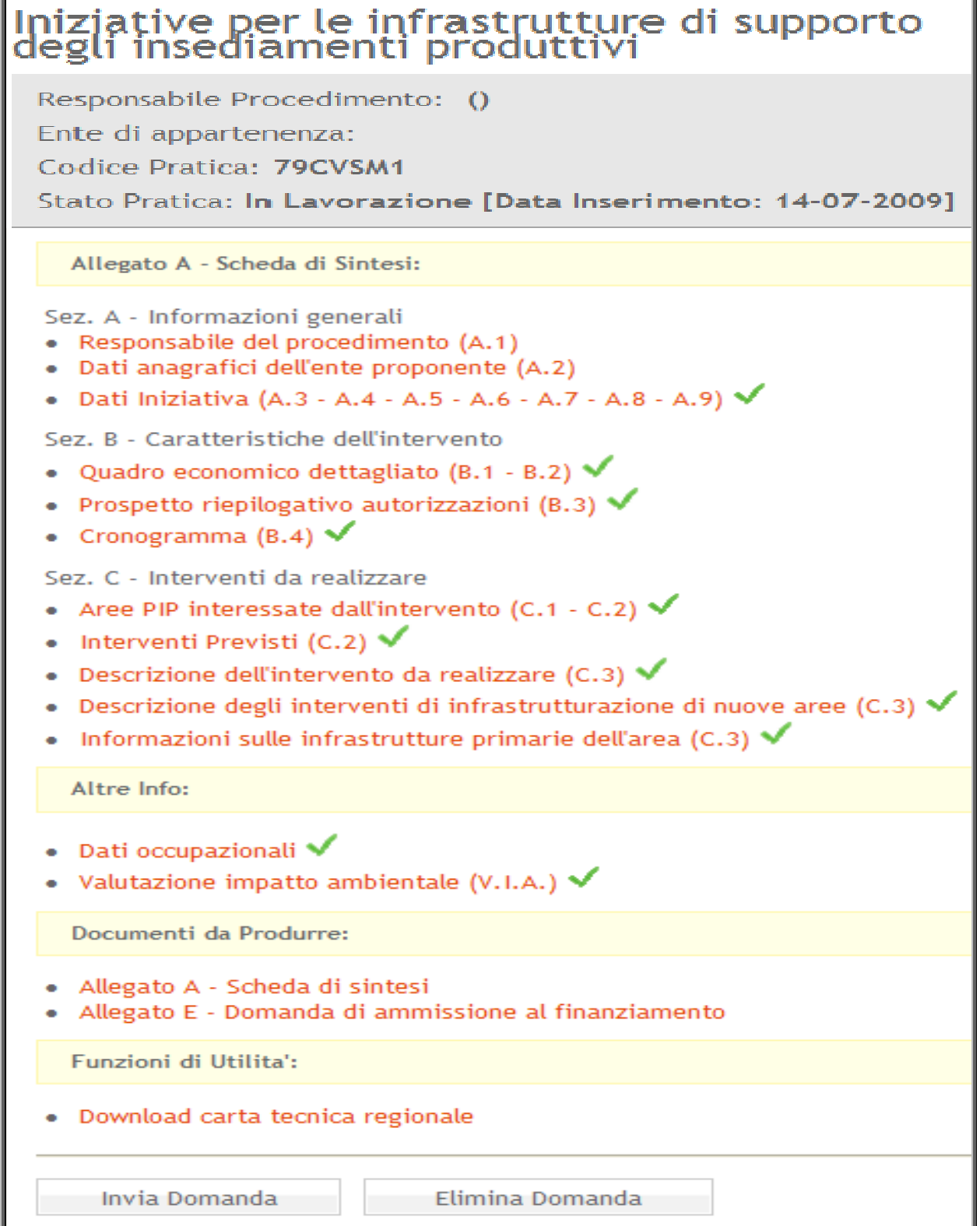

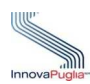

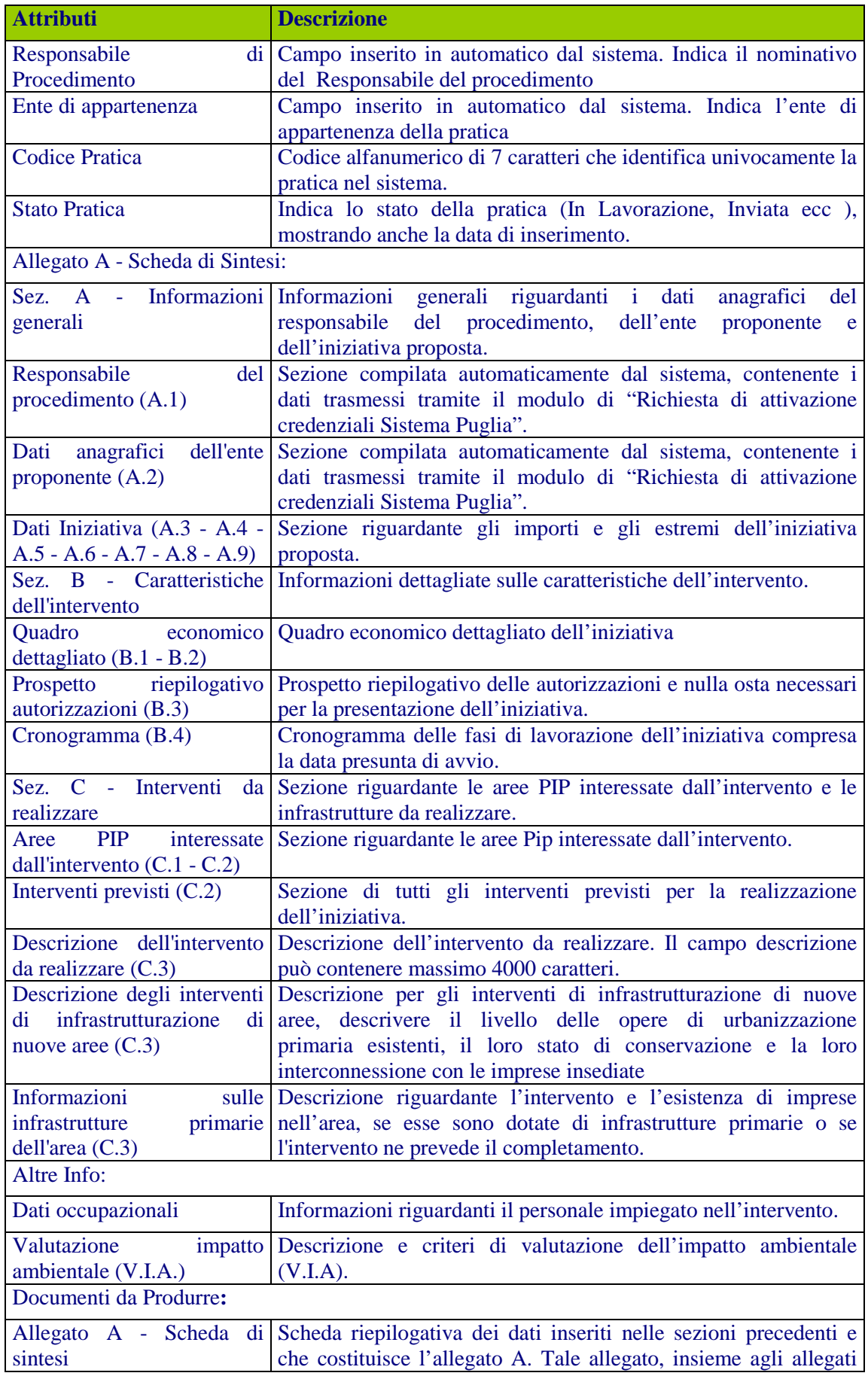

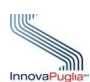

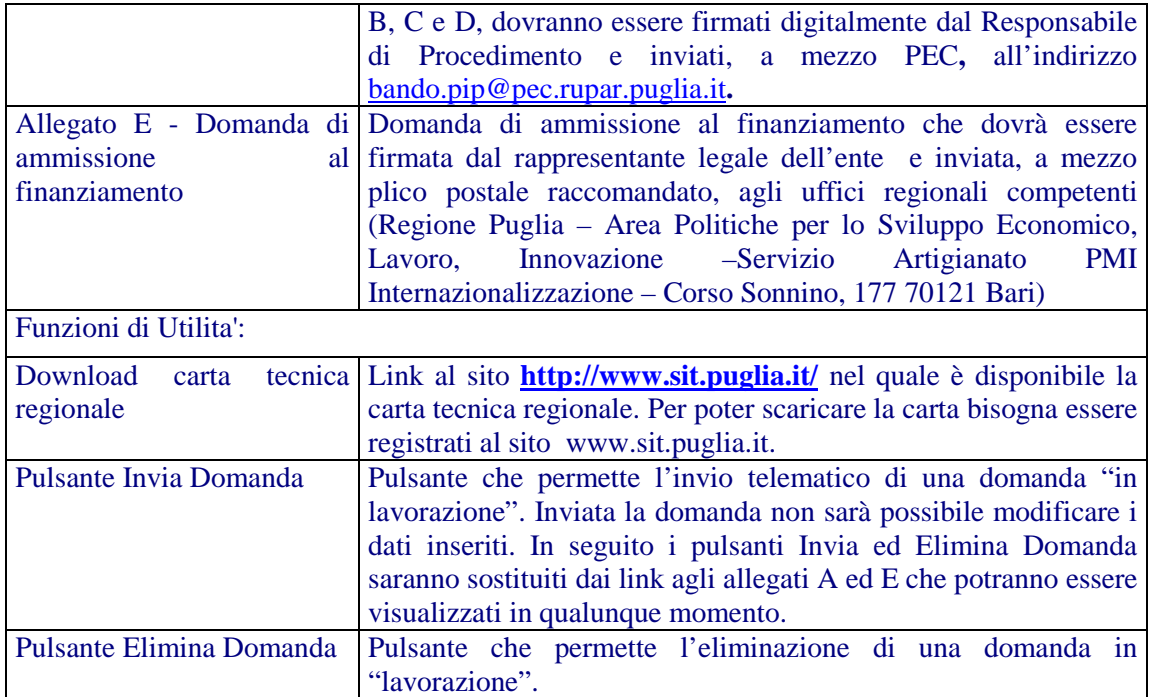

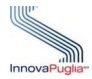

## 7. Dati della scheda di sintesi: Sezione A - Allegato A

### **7.1. Responsabile del Procedimento (A.1)**

Le informazioni inserite in questa sezione e nella sezione "Dati Anagrafici Ente Proponente (A.2)" sono registrate dal CSSP in fase di rilascio delle credenziali di accesso alla procedura telematica. I dati presentati sono quelli comunicati tramite il modulo di "Richiesta di attivazione credenziali Sistema Puglia per la presentazione telematica" delle domande. Eventuali variazioni alle informazioni visualizzate, dovranno essere richieste, tramite fax, al CSSP.

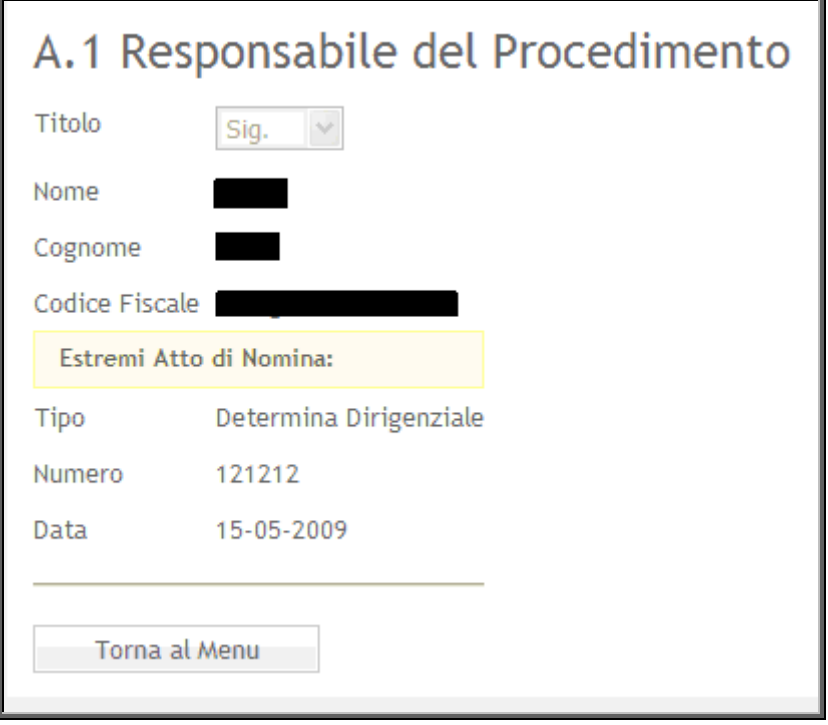

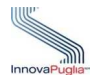

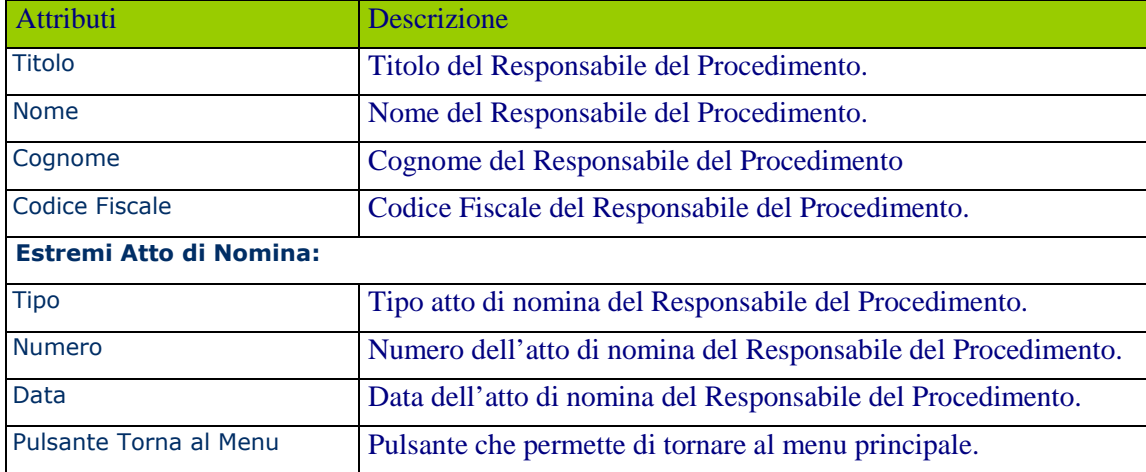

## **7.2. Dati Anagrafici Ente Proponente (A.2)**

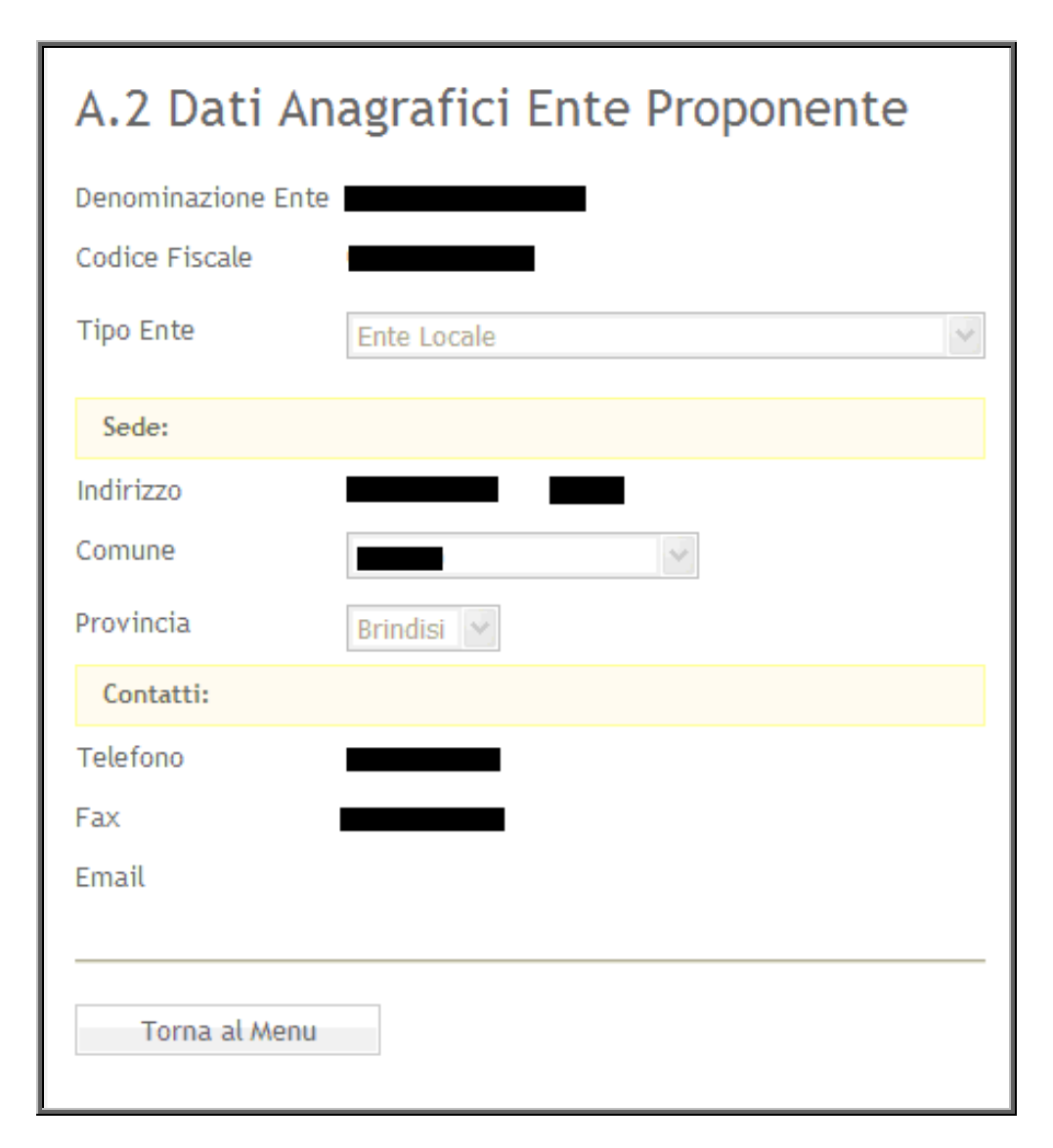

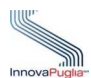

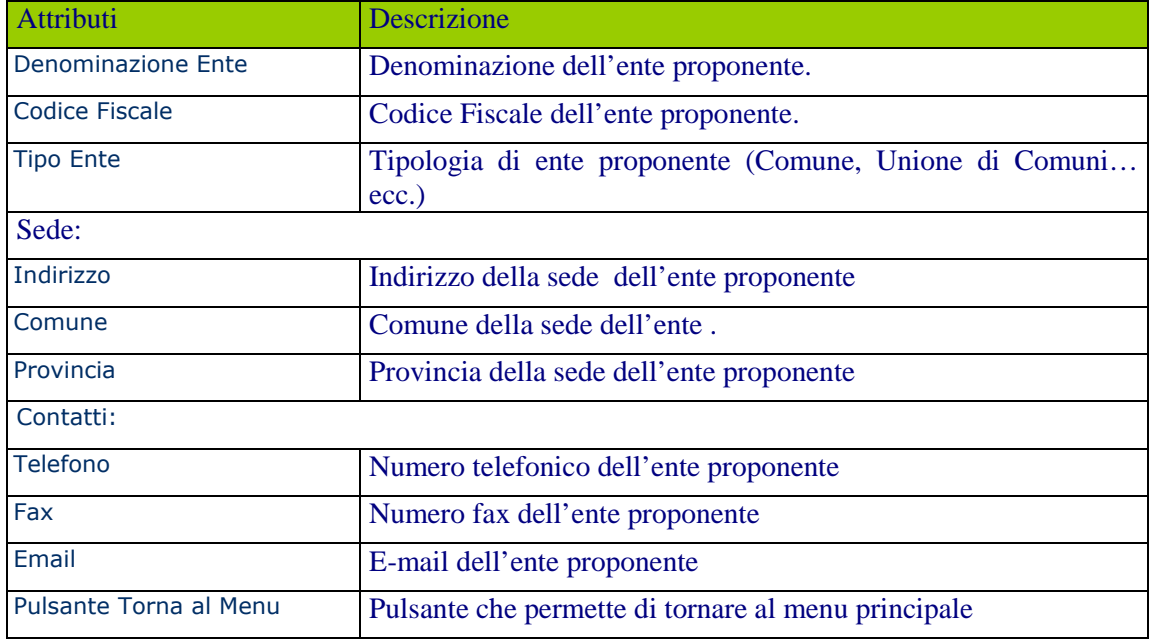

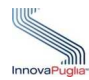

# **7.3. Dati Iniziativa (A.3 - A.4 - A.5 - A.6 - A.7 - A.8 - A.9)**

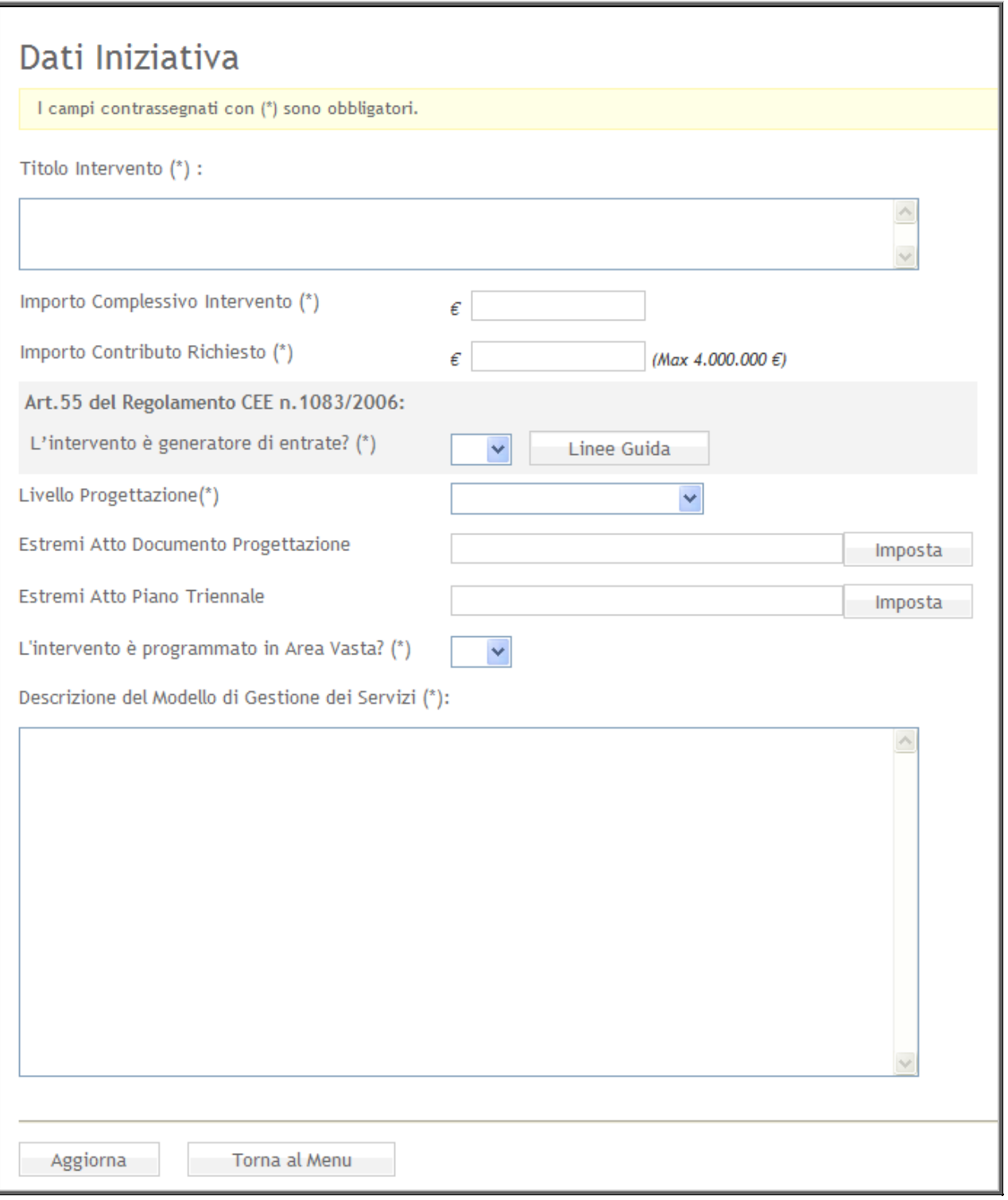

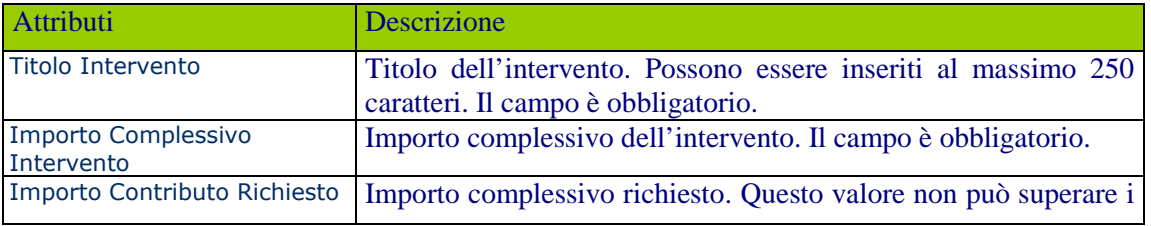

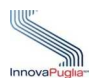

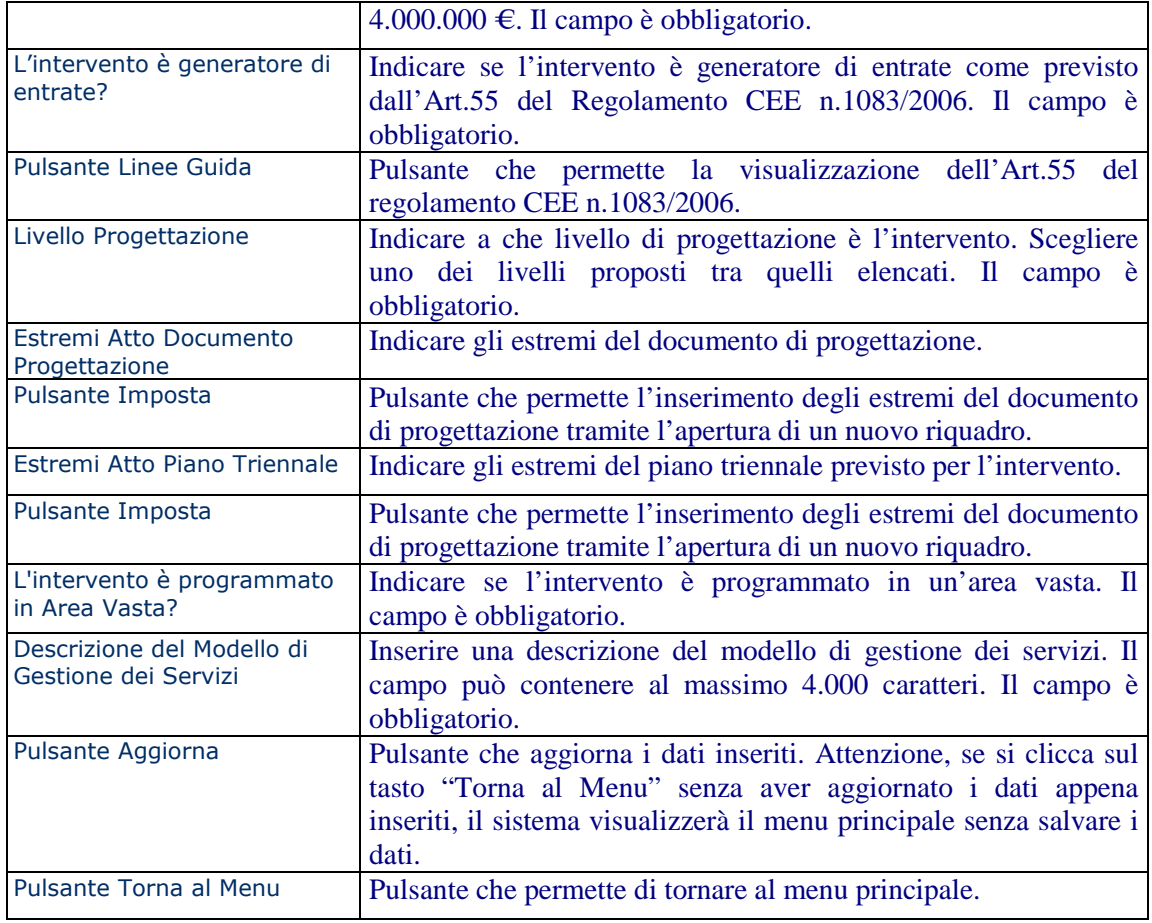

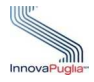

# 8. Dati della scheda di sintesi: Sezione B - Allegato A

# **8.1. Quadro economico dettagliato (B.1 - B.2)**

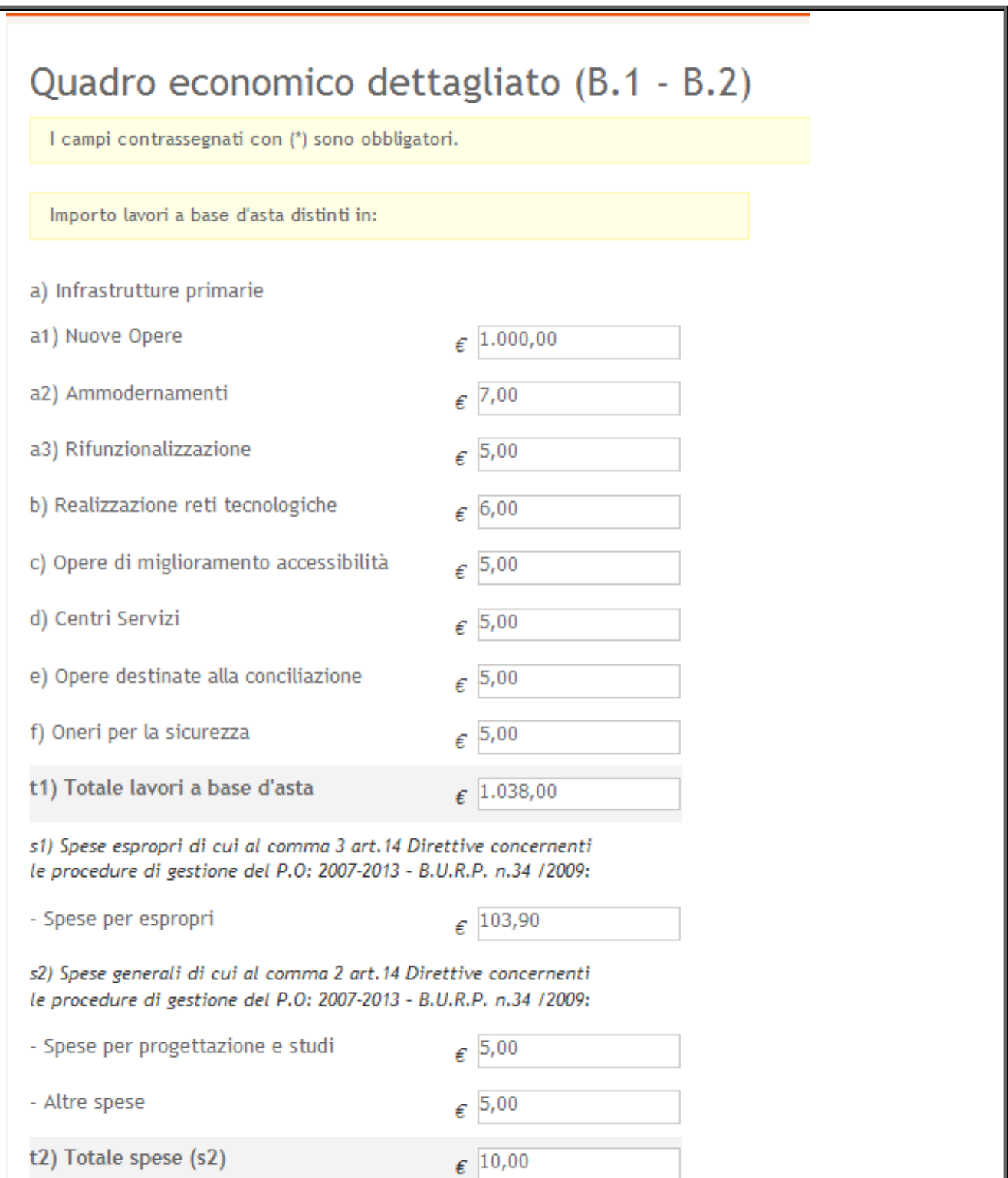

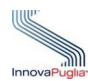

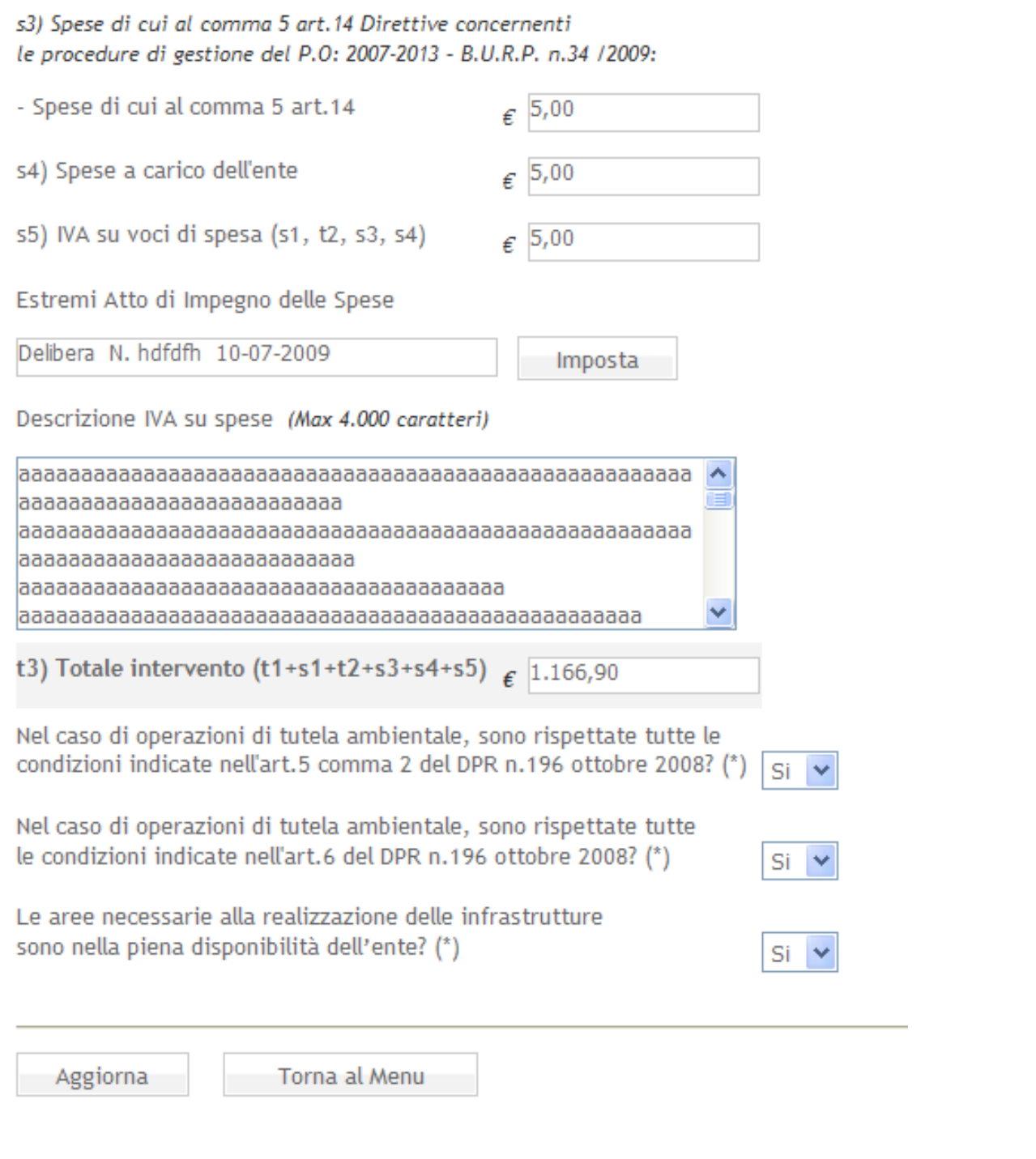

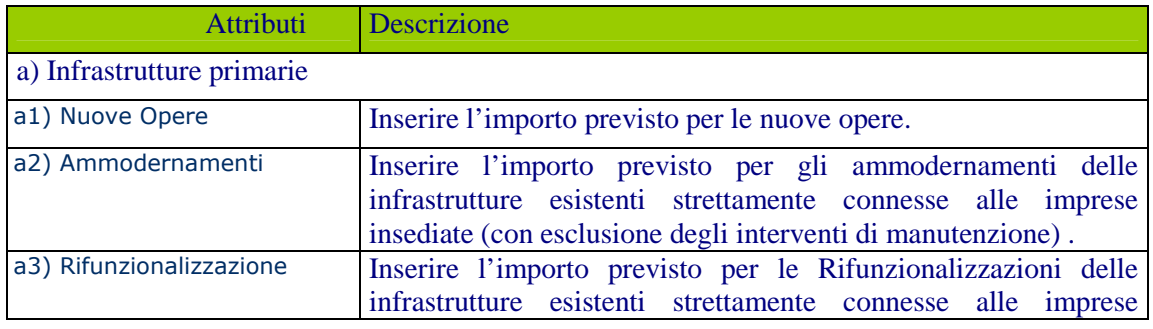

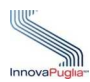

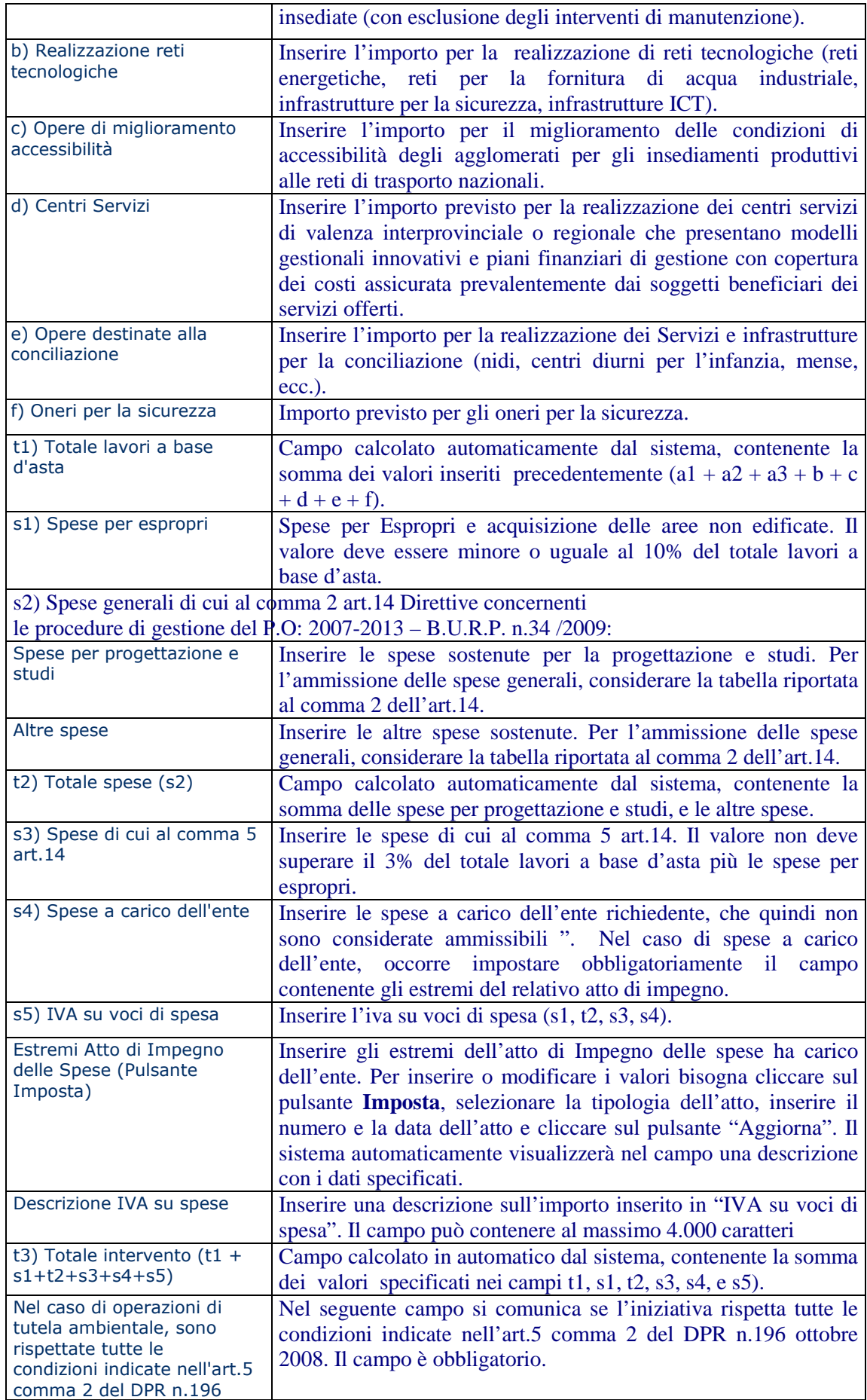

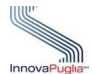

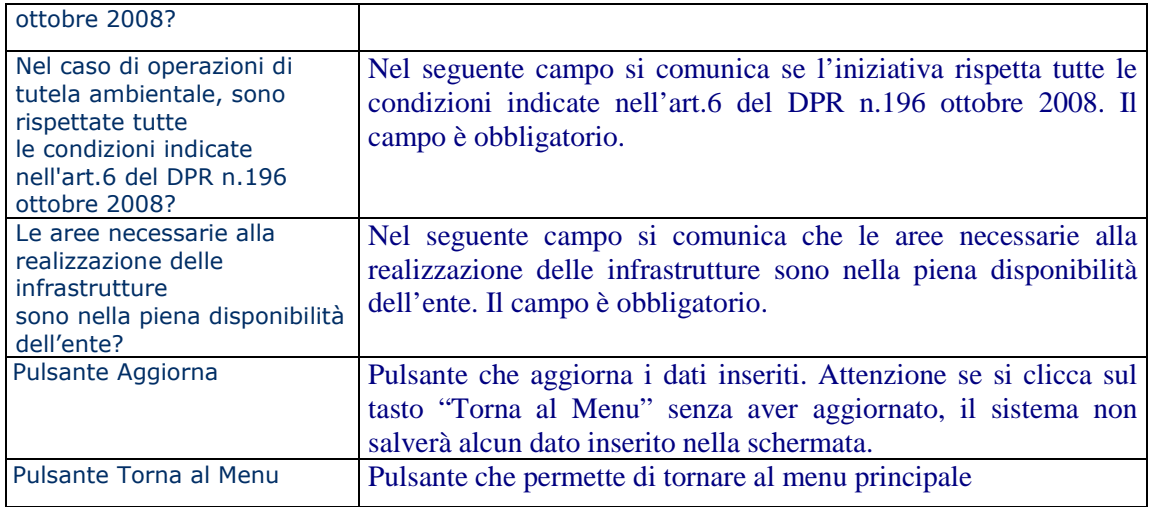

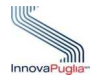

# **8.2. Prospetto riepilogativo autorizzazioni (B.3)**

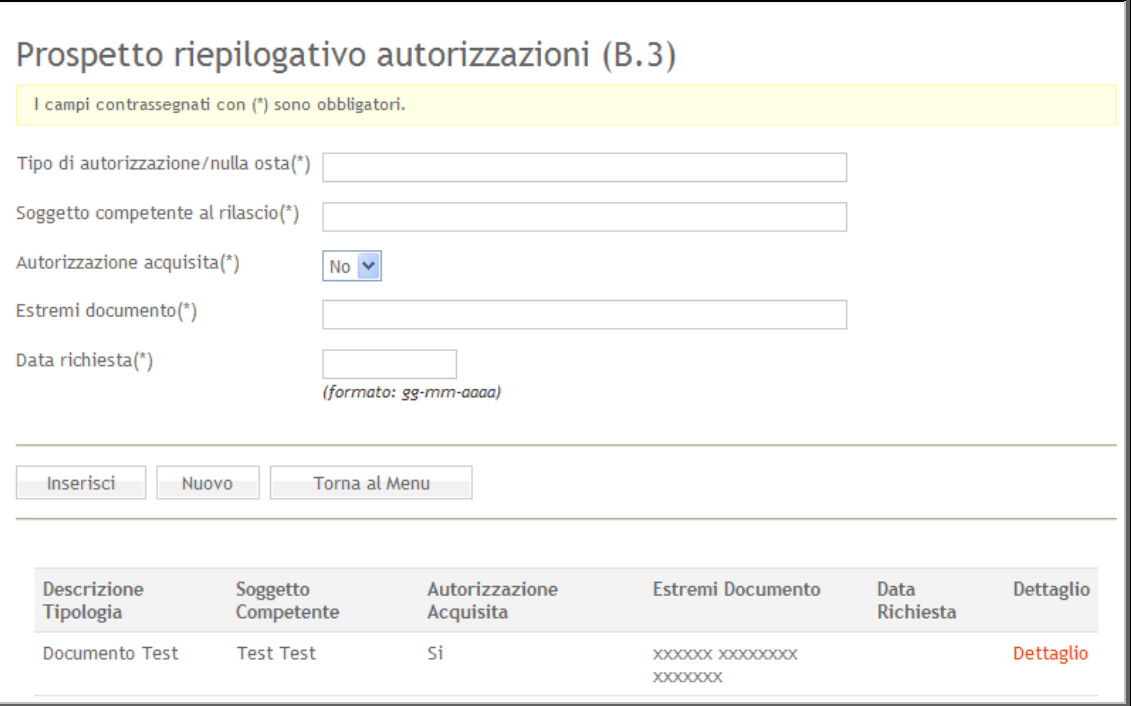

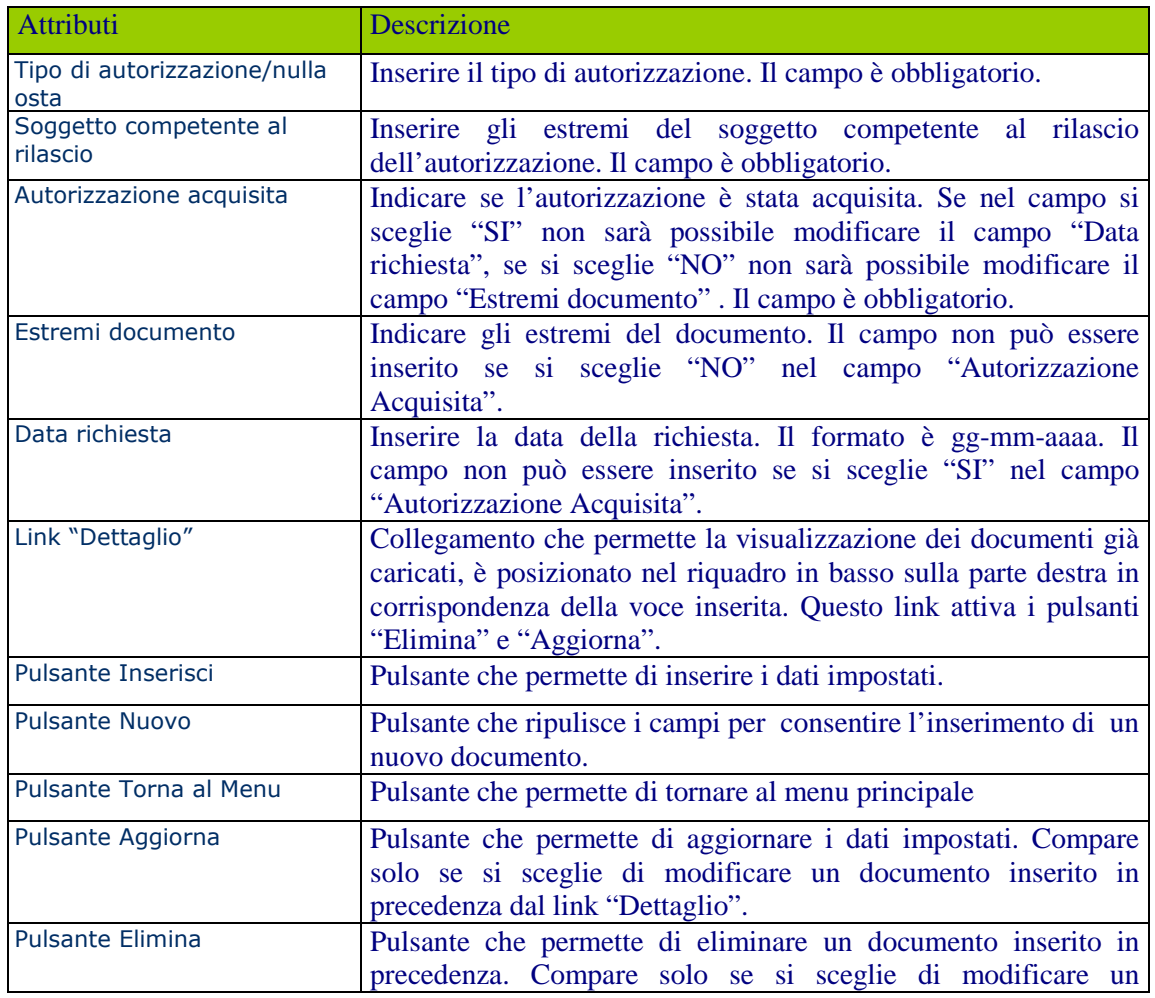

![](_page_32_Picture_0.jpeg)

documento inserito in precedenza dal link "Dettaglio".

# **8.3. Cronogramma (B.4)**

![](_page_32_Picture_21.jpeg)

![](_page_33_Picture_0.jpeg)

![](_page_33_Picture_116.jpeg)

![](_page_34_Picture_0.jpeg)

# 9. Dati della scheda di sintesi: Sezione C - Allegato A

# **9.1. Aree PIP interessate dall'intervento (C.1 - C.2)**

![](_page_34_Picture_38.jpeg)

![](_page_34_Picture_39.jpeg)

![](_page_35_Picture_0.jpeg)

![](_page_35_Picture_226.jpeg)

![](_page_36_Picture_0.jpeg)

### **Creazione nuova area PIP**

![](_page_36_Picture_69.jpeg)

![](_page_36_Picture_70.jpeg)

![](_page_37_Picture_0.jpeg)

# **9.2. Interventi Previsti (C.2)**

![](_page_37_Picture_73.jpeg)

![](_page_37_Picture_74.jpeg)

![](_page_38_Picture_0.jpeg)

# **9.3. Descrizione dell'intervento da realizzare (C.3)**

![](_page_38_Picture_51.jpeg)

![](_page_38_Picture_52.jpeg)

![](_page_39_Picture_0.jpeg)

# **Descrizione degli interventi di infrastrutturazione di nuove aree (C.3)**

![](_page_39_Picture_65.jpeg)

![](_page_39_Picture_66.jpeg)

![](_page_40_Picture_0.jpeg)

# **Informazioni sulle infrastrutture primarie dell'area (C.3)**

![](_page_40_Picture_47.jpeg)

![](_page_40_Picture_48.jpeg)

![](_page_41_Picture_0.jpeg)

![](_page_41_Picture_64.jpeg)

![](_page_42_Picture_0.jpeg)

# 10. Dati occupazionali

![](_page_42_Picture_54.jpeg)

![](_page_42_Picture_55.jpeg)

![](_page_43_Picture_0.jpeg)

![](_page_43_Picture_33.jpeg)

![](_page_44_Picture_0.jpeg)

![](_page_44_Picture_22.jpeg)

Aggiorna

Torna al Menu

![](_page_45_Picture_0.jpeg)

![](_page_45_Picture_201.jpeg)

![](_page_46_Picture_0.jpeg)

![](_page_46_Picture_79.jpeg)